## **PROCESO DE PRE-MATRÍCULA**

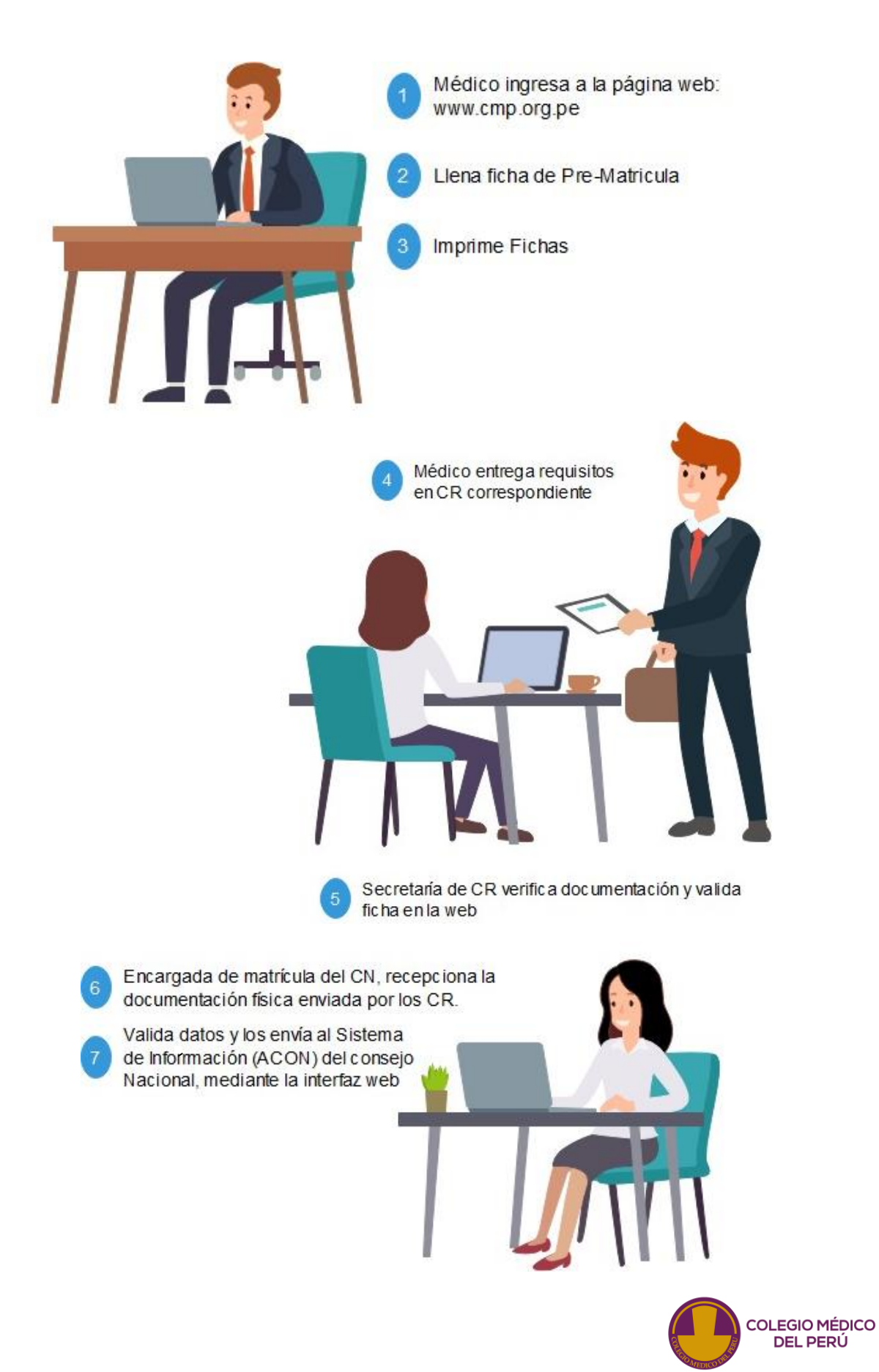

## **PARA MÉDICOS QUE SE VAN A COLEGIAR INGRESO DE DATOS**

1. Ingresar a [www.cmp.org.pe](http://www.cmp.org.pe/) y presionar servicios:

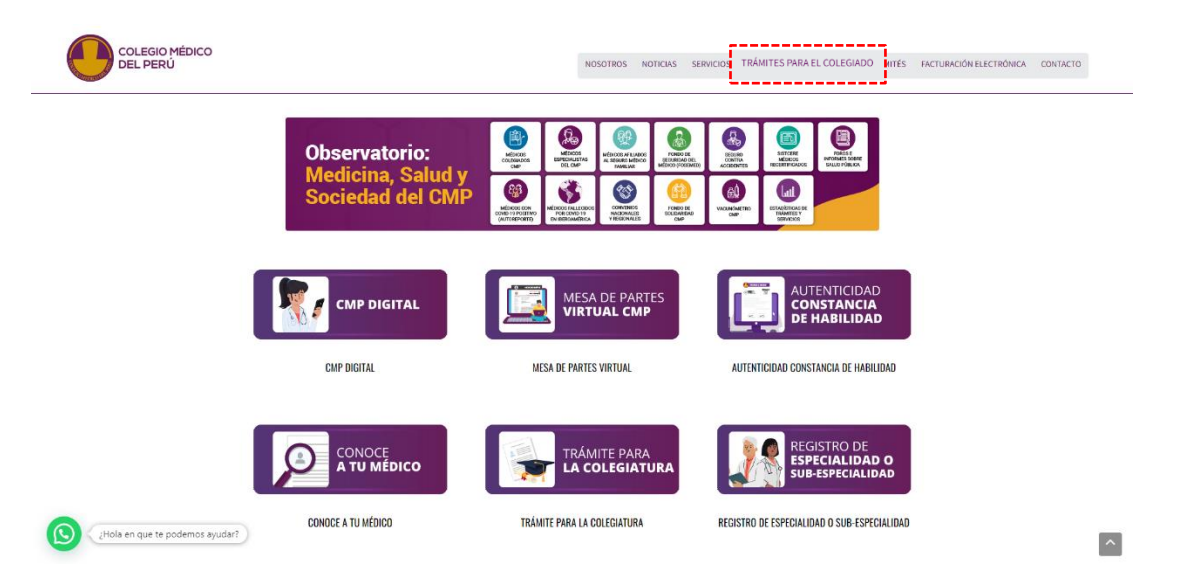

2. Ingresar a Trámites para el Colegiado

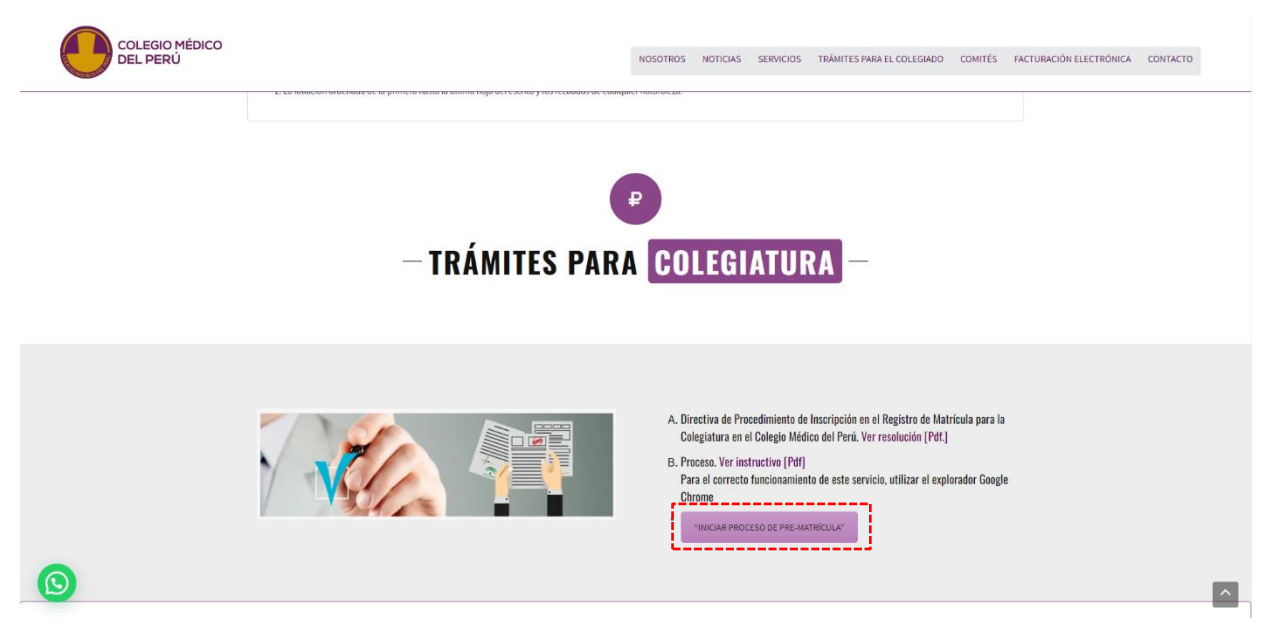

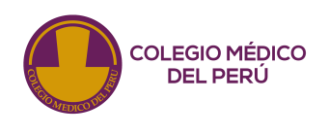

## **3.** Seleccionar **Iniciar Registro**

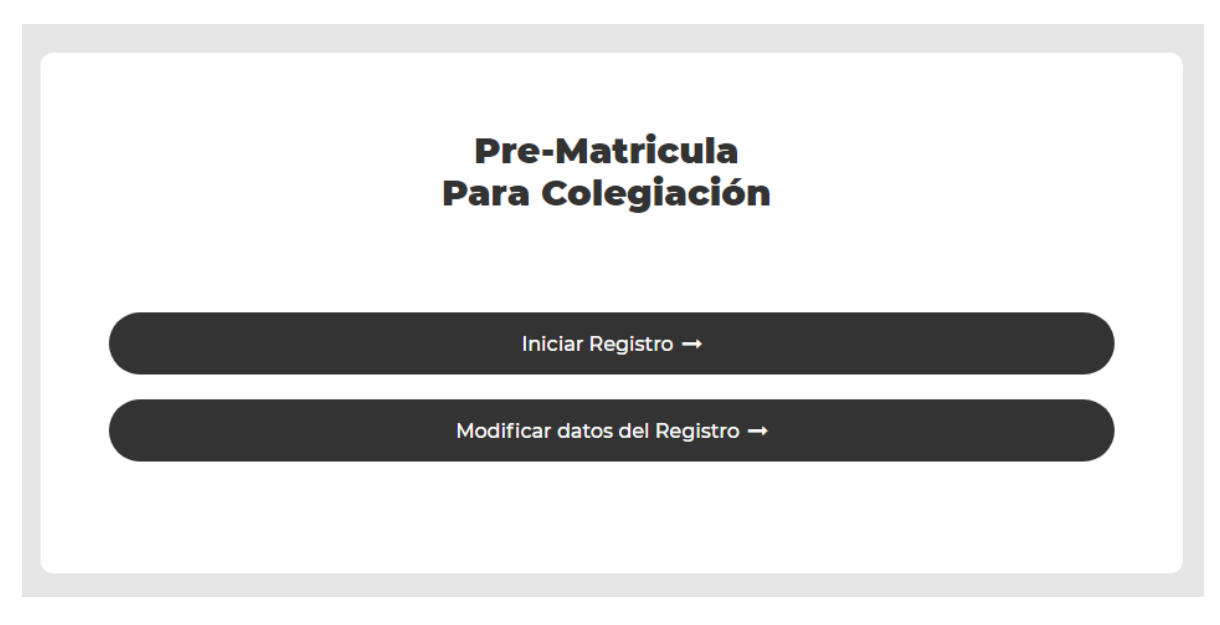

4. Complete los datos.

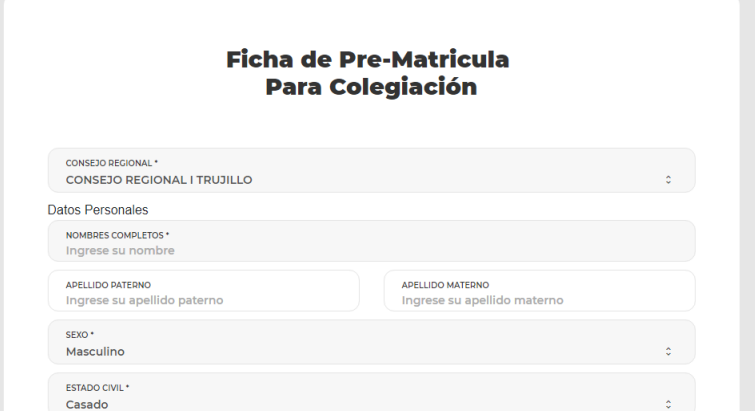

**5.** Presiona **"ENVIAR"**

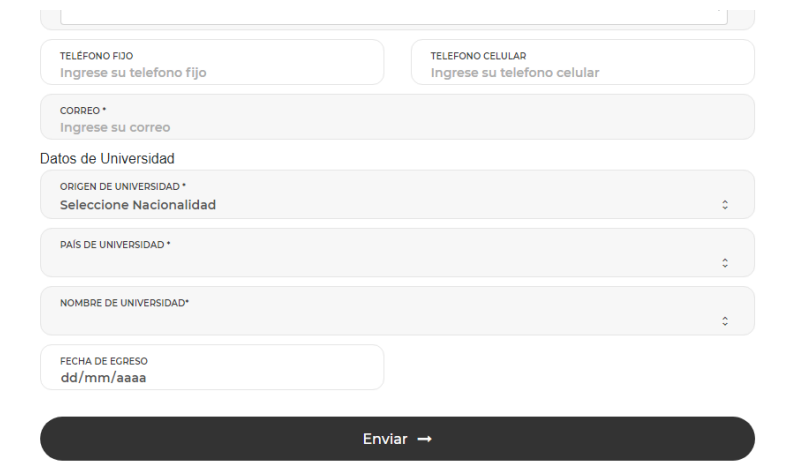

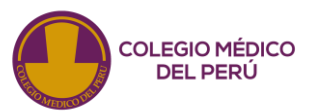

**6.** Aparecerá la ventana de confirmación de registro, presionar "**IMPRIMIR FICHAS"**

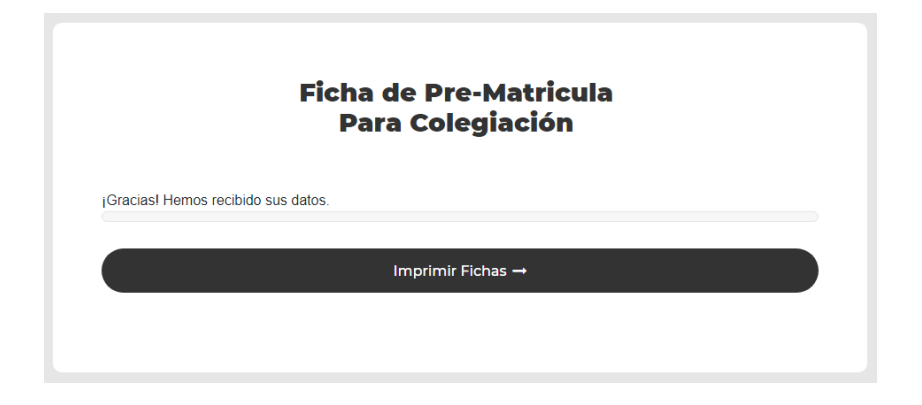

7. Por último, verificar los datos y presionar en el ícono de la impresora para imprimir las fichas,que deberán ser firmadas y entregadas al consejo regional respectivo.

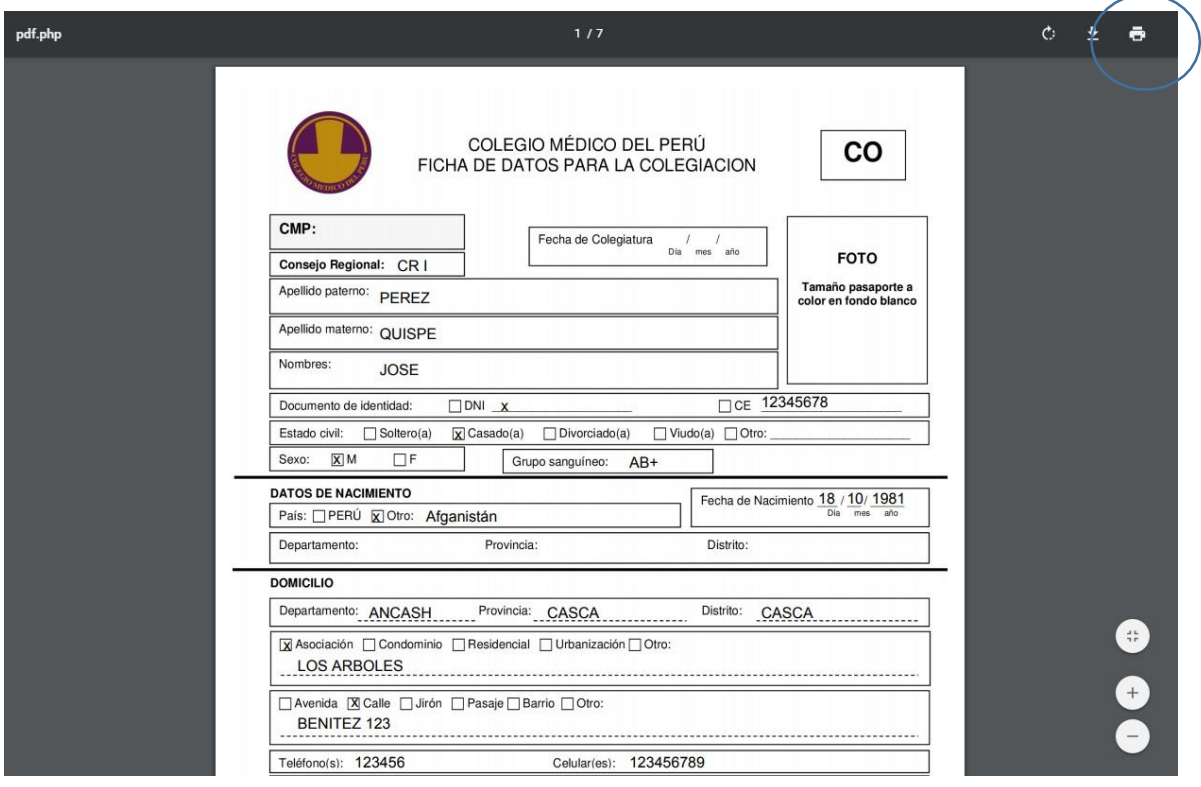

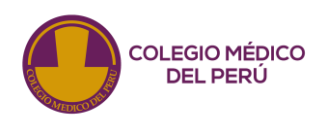

## **CAMBIO DE DATOS**

Luego de haber impreso las fichas y observar algún dato incorrecto en la información mostrada, el médico podrá modificar los datos de la siguiente manera.

**1.** Realizar todos los pasos anteriores hasta el punto 4 y presione **"Modificar datos del Registro"**

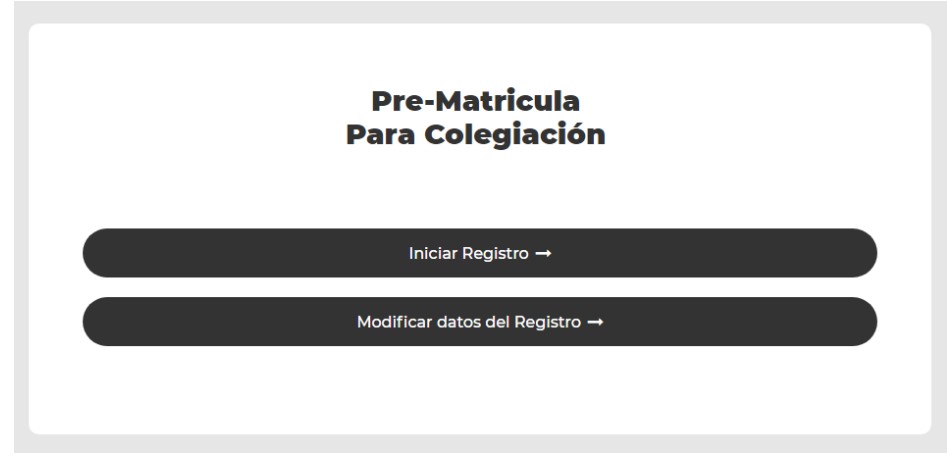

2. Colocar su número de documento y presionar "BUSCAR".

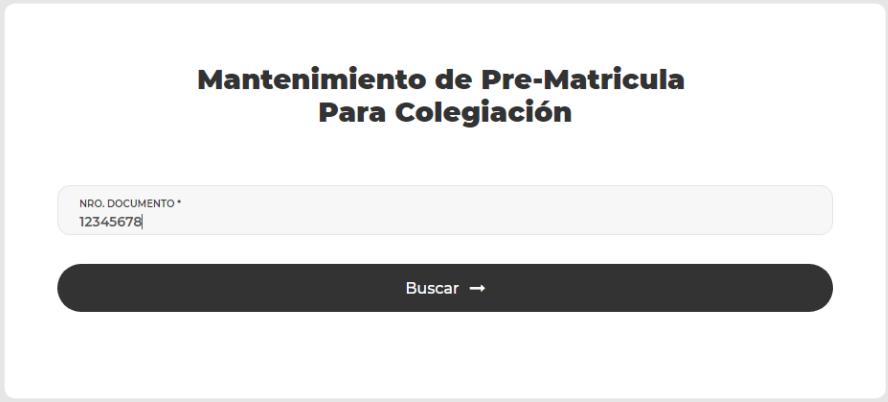

3. Cambiar los datos que se crean convenientes.

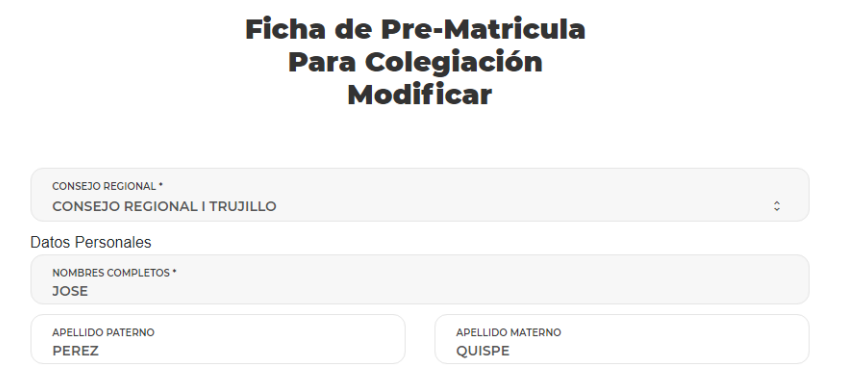

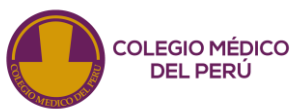

4. Presionar el botón **"ENVIAR"**.

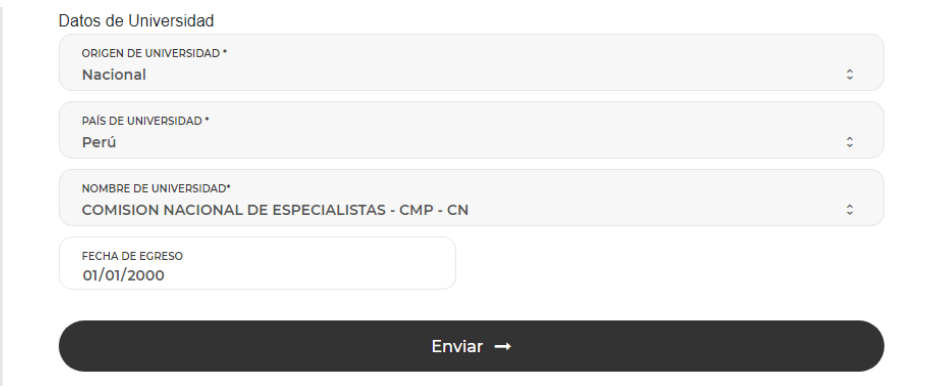

**5.** Aparecerá la ventana de confirmación de registro, presionar "**IMPRIMIR FICHAS"**

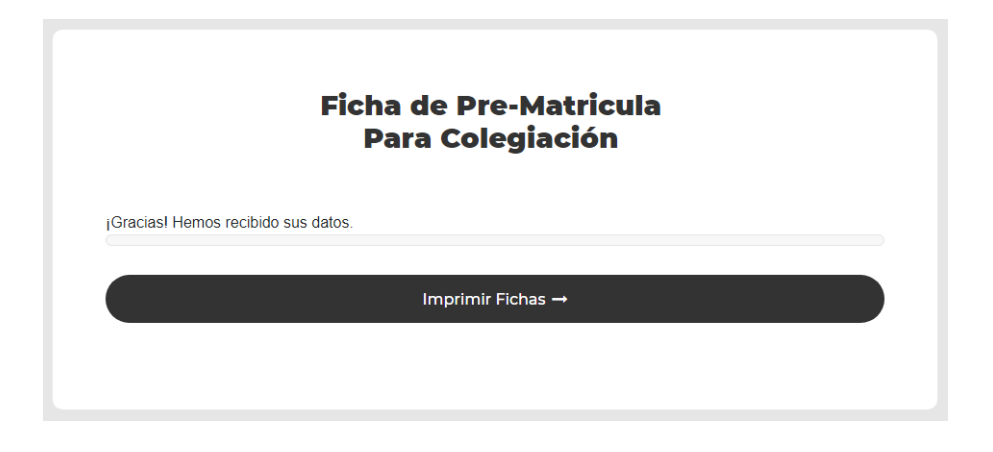

6. Por último verificar los datos y presionar en el ícono de la impresora para imprimir las fichas,que deberán ser firmadas y entregadas al consejo regional respectivo.

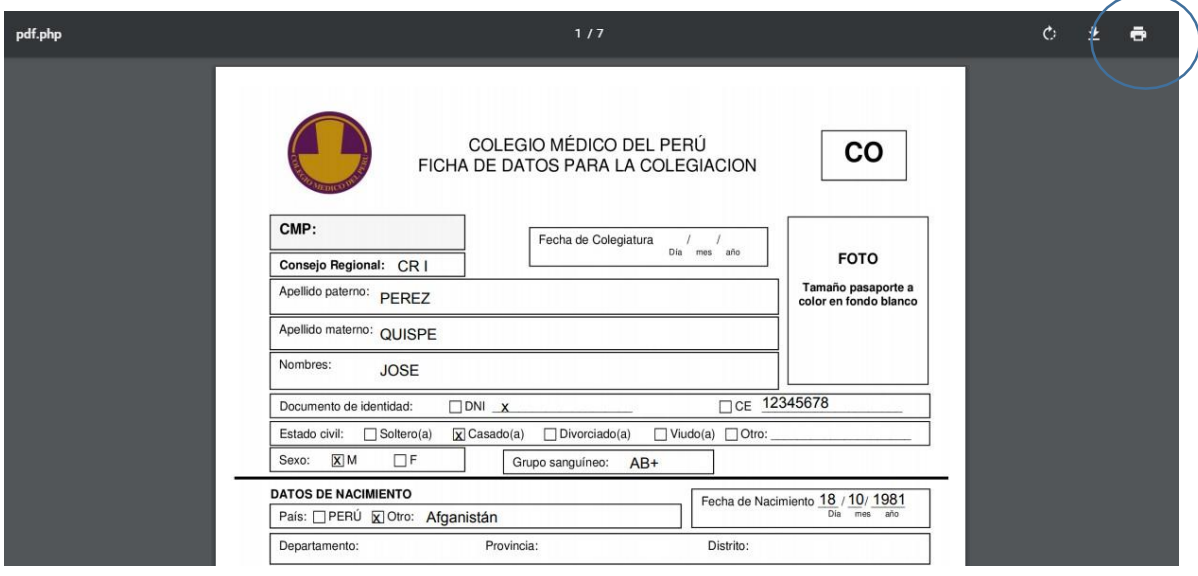

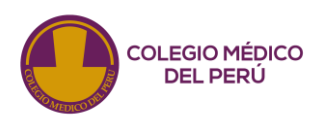